# **MODULE 1m**

# **SERVICE MERLOMOBILITY**

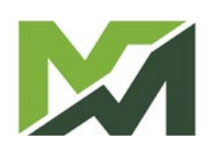

M

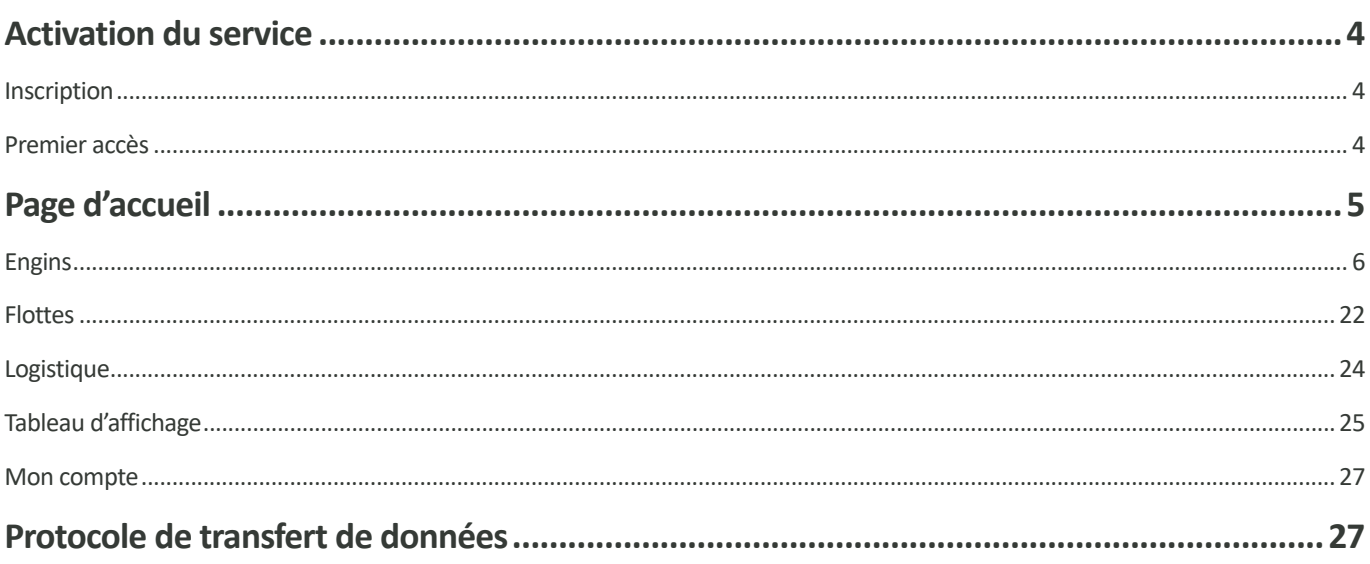

### <span id="page-3-0"></span>**Activation du service**

MerloMobility est un service de télémétrie capable de surveiller en temps réel une ou plusieurs machines (en cas de flotte) et fournir au propriétaire les données et les informations détaillées concernant les conditions d'utilisation.

#### **Inscription**

Pour activer le service MerloMobility, il est nécessaire de télécharger l'application MY MERLO via les plateformes Apple  $\bigcirc$  App Store ou Google **&** Google Play.

Accéder à l'application téléchargée et remplir les données requises afin de recevoir les identifiants d'accès par courriel.

#### Premier accès

Saisir les identifiants d'accès reçus par courriel dans les champs appropriés:

- *• Nom d'utilisateur*
- *• Mot de passe*

Remplacer le mot de passe reçu lors de l'inscription par un nouveau mot de passe personnel et se connecter pour accéder à la page d'accueil de l'application.

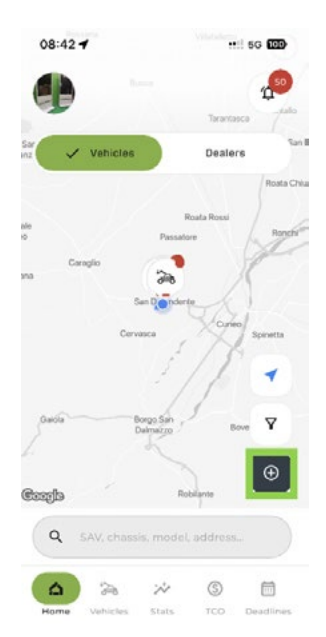

À ce stade, l'application ne dispose d'aucun véhicule surveillé. Pour saisir un véhicule, cliquer sur l'icône  $\Theta$ et saisir le numéro de châssis.

Il sera ensuite demandé de scanner le code QR figurant sur la carte de visite incluse dans le manuel d'instructions (voir exemple).

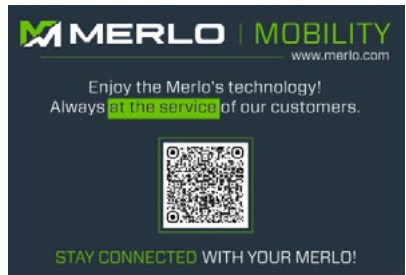

La combinaison du numéro de châssis et du code QR permet alors de télécharger le véhicule et de l'afficher dans l'application.

Les mêmes identifiants utilisés pour l'accès via l'application peuvent également être utilisés pour la version de bureau du service MerloMobility. Dans ce cas, il faut se connecter au site :

#### **https://merlomobility.merlo.com**

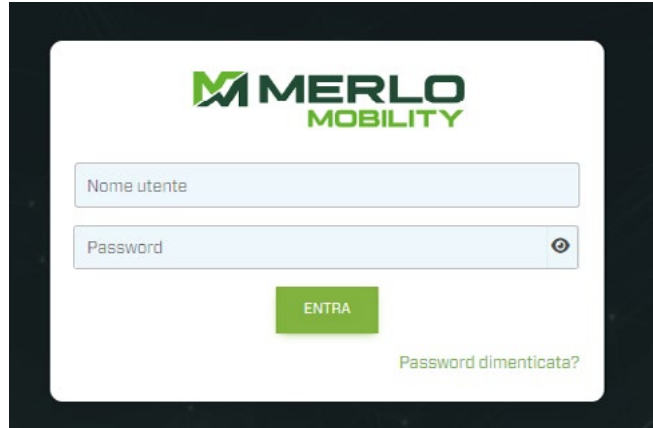

En accédant à la plateforme de bureau, il est possible de visualiser les véhicules téléchargés via l'application mobile.

<span id="page-4-0"></span>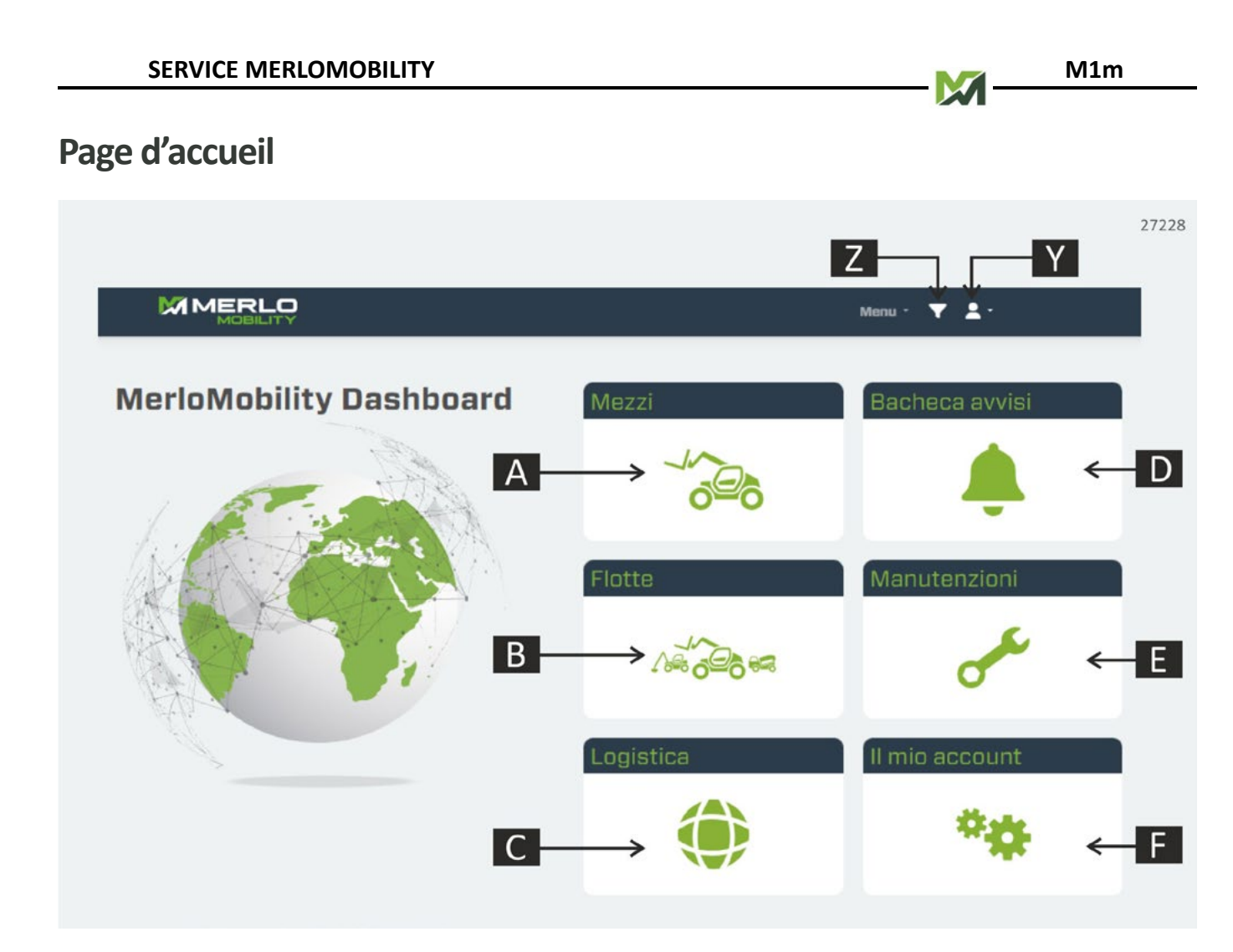

#### **A. Engins**

Affichage des engins surveillés.

#### **B. Flottes**

Liste des flottes d'engins créées par l'utilisateur.

#### **C. Logistique**

Géolocalisation de tous les engins de la flotte et de tous les distributeurs locaux ou concessionnaires Merlo.

#### **D. Tableau d'affichage**

Zone d'affichage des notifications et avertissements liés à l'engin.

#### **E. Entretiens**

Suivi de l'état de l'entretien ordinaire des véhicules appartenant à la flotte.

#### **F. Mon compte** Gestion du compte.

#### **Z. Filtre de recherche**

Recherche des engins par NOM, PAYS ou FAMILLE.

#### **B. Compte**

Paramètres du compte en cours d'utilisation.

<span id="page-5-0"></span>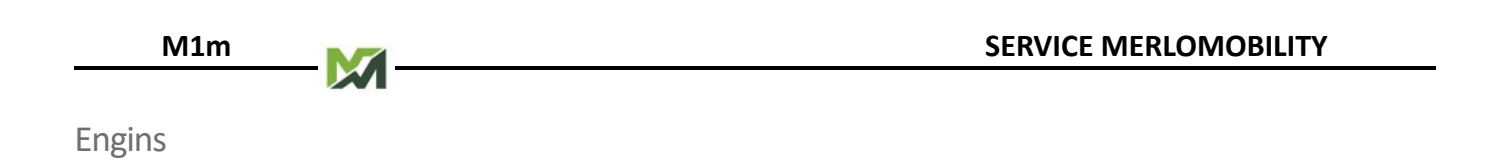

Cette page affiche tous les engins disponibles pour la surveillance à distance.

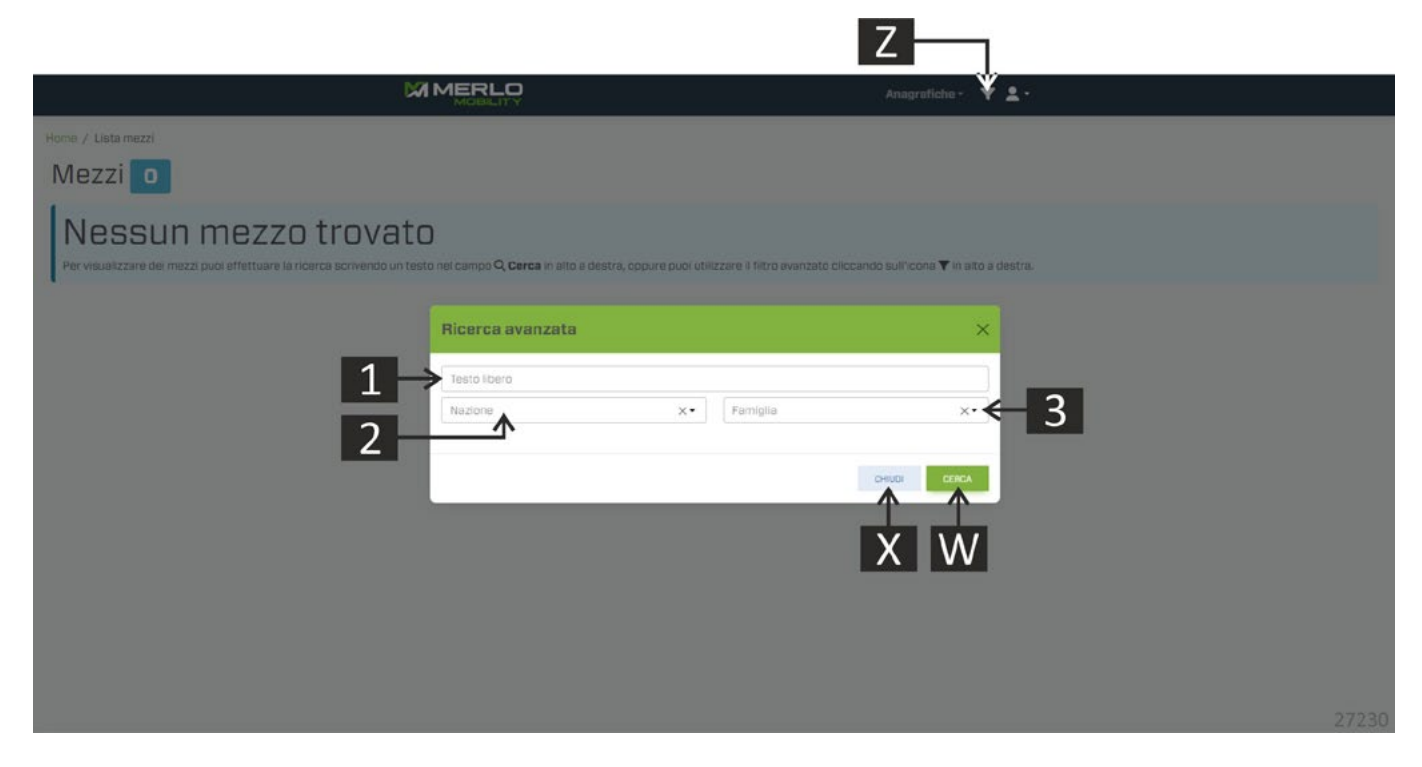

Appuyer sur le bouton [Z] pour ouvrir le panneau de recherche d'engins. Il est désormais possible de filtrer la recherche en fonction de certains paramètres:

- **1.** Texte libre (par exemple SAV, CHÂSSIS, NOM DE L'ENGIN, etc).
- **2.** Pays.
- **3.** Famille d'engins.

Confirmer les choix avec le bouton [W] ou quitter l'écran avec le bouton [X]. En confirmant les paramètres de recherche, le système propose un écran avec la liste des engins recherchés.

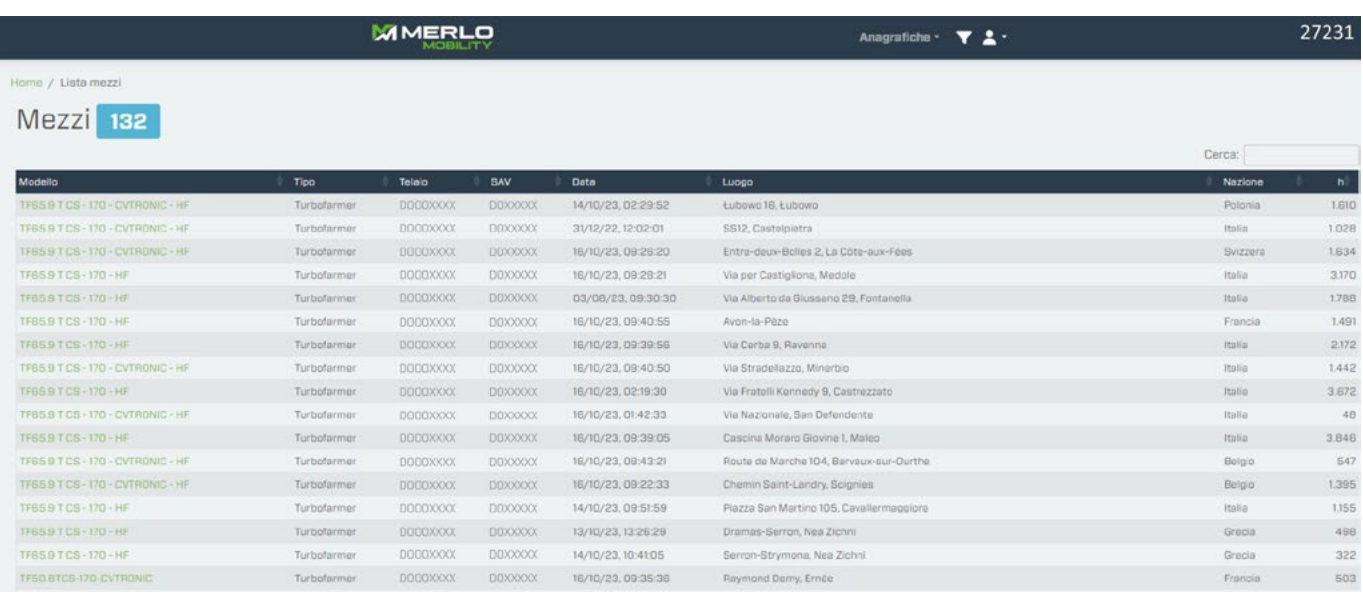

Choisir le modèle d'engin dans la liste proposée pour afficher l'écran d'informations sur le véhicule.

![](_page_6_Picture_3.jpeg)

#### **4. Traçabilité**

Historique du logiciel : liste des mises à jour du micrologiciel des différents boîtiers électroniques, le suivi des différents boîtiers électroniques est également affiché via l'indication du feu tricolore :  $\bullet$  OK  $\bullet$  ERREUR

![](_page_7_Picture_55.jpeg)

#### Configuration : paramètres de configuration installés sur l'engin.

![](_page_7_Picture_56.jpeg)

#### Pannes: liste des pannes détectées par les différents boîtiers électroniques.

![](_page_7_Picture_57.jpeg)

#### **5. Utilisation**

Affichage des principales informations relatives à l'utilisation de la machine.

#### • RÉCAPITULATIF

![](_page_8_Figure_5.jpeg)

Passer le pointeur sur les graphiques pour lire la description.

#### **a. Utilisation de la machine**

Affichage des heures de travail, des kilomètres parcourus, de l'utilisation de l'engin statique, des mouvements de la flèche.

#### **b. Utilisation sur les stabilisateurs/roues**

Pourcentage de travail de l'engin sur les roues et les stabilisateurs (le cas échéant).

#### **c. Consommation de la machine**

Consommation de carburant et d'AdBlue dans les différentes phases d'utilisation de la machine.

#### **d. Poste de commande**

Pourcentage d'utilisation de l'engin dans la cabine, la plateforme ou la radiocommande (le cas échéant).

#### **T. Recherche de période**

Filtre de recherche pour un intervalle de temps déterminé.

#### **ENTRETIENS**

![](_page_9_Picture_47.jpeg)

#### **e. Liste des opérations d'entretien**

M

Liste récapitulative des avertissements sur l'entretien programmé et sur l'historique des interventions. Le système envoie une notification lorsqu'un contrôle est nécessaire, en prenant comme base le temps, les kilomètres parcourus ou les pannes.

Les témoins suivent la trace d'une série de paramètres correspondant à la partie mécanique de la machine, y compris les équipements montés sur celle-ci, par exemple :

- Niveaux de carburant, d'Adblue et d'autres liquides.
- températures de différentes parties de la machine.
- Surcharge possible de l'équipement.
- possible panne ou situation de danger pour la machine et pour l'opérateur.

![](_page_10_Picture_7.jpeg)

#### **f. Recherche instantanée**

Affichage des données en temps réel.

#### **g. Témoins**

Sélectionner un témoin pour consulter l'historique de son état et de ses signalisations.

#### **h. Recherche de période**

Filtre de recherche pour une période de temps spécifique.

**M1m**

#### • TABLEAU DE BORD

Le tableau de bord affiche les mêmes indicateurs que ceux visibles sur l'engin. Grâce à la possibilité d'étudier son évolution dans le temps, il est possible de réaliser des analyses approfondies concernant des signaux inhabituels ou de retracer les causes d'un défaut.

![](_page_11_Figure_4.jpeg)

#### **i. Recherche instantanée**

Affichage des données en temps réel.

#### **m. Témoins et indicateurs du tableau de bord**

Sélectionner un témoin ou un indicateur pour consulter l'historique de son état et de ses signalisations.

#### **n. Indicateurs supplémentaires**

Sélectionner un indicateur pour consulter L'historique de l'état et des signalisations.

#### **o. Recherche de période**

Filtre de recherche pour une période de temps spécifique.

#### **6. TCO**

Informations sur le coût total de possession (TCO, Total Cost Ownership) pour calculer tous les coûts du cycle de vie de l'engin.

![](_page_12_Picture_88.jpeg)

- **p.** Prix d'achat de l'engin (si cette valeur n'est pas connue, le système saisira automatiquement le prix catalogue de l'engin).
- **q.** Coût de l'assurance annuelle (en euros).
- **r.** Coût des taxes annuelles (en fonction du pays d'utilisation) (en euros).
- **s.** Coût du carburant (exprimé en €/l).
- **t.** Coût de l'urée (exprimé en €/l).
- **u.** Durée de location (exprimée en mois).
- **v.** Taux d'intérêt(%).

**w.** Avance (€).

**M1m**

Une fois toutes les données requises saisies, appuyer sur le bouton CALCULER. Le système établit un relevé de coûts et l'affiche sous forme de tableau et de graphique.

**REMARQUE ! L'image ci-dessous est un exemple de calcul du TCO et ne reflète pas les valeurs réelles de l'engin.** 

![](_page_13_Figure_4.jpeg)

# **IMPORTANT**

L'application du calcul du coût global de possession est réalisée afin d'offrir une simulation purement indicative des coûts soutenus par le propriétaire du véhicule. Les valeurs indiquées ne doivent pas être utilisées dans des déclarations ou des documents publics.

Merlo S.p.A. décline toute responsabilité sur les inexactitudes du calcul, les défauts du logiciel, les dysfonctionnements dus au serveur du site ou le navigateur de l'utilisateur, ainsi que sur les défauts techniques en général, les modifications portées au logiciel et l'interruption ou la suspension du service.

Pour un calcul plus précis, il est conseillé de saisir les paramètres nécessaires au calcul du coût total de possession. Cependant, il est possible d'obtenir le résultat du calcul même en laissant les champs vides. Dans ce dernier cas, le calcul sera traité en tenant compte des paramètres par défaut établis grâce à l'expérience de Merlo.

Le TCO d'un engin n'est pas stocké, de sorte que chaque fois que l'on souhaite le calculer, il faudra ressaisir les paramètres.

#### **7. Groupe motopropulseur**

Informations sur le moteur installé sur l'engin.

• DONNÉES TECHNIQUES

Cette section contient les données du moteur installé sur l'engin :

- Fabricant.
- Code moteur.
- Numéro de série.
- Cylindrée.
- Puissance.
- Couple maximal

S'il est installé, les données techniques du système de traitement des gaz d'échappement sont également affichées:

- Catalyseur d'oxydation diesel.
- Filtre à particules.
- Réduction catalytique de l'URÉE.

![](_page_14_Picture_16.jpeg)

![](_page_15_Picture_82.jpeg)

Sélectionner un intervalle de temps à surveiller, puis choisir le type d'informations à afficher :

- État du moteur.
- Régime moteur.
- Vitesse de l'engin.
- Température de l'air d'admission.
- Température du liquide de refroidissement du moteur.

Le système affichera les résultats de la recherche sous forme graphique.

#### • PANNES

![](_page_15_Picture_83.jpeg)

Panneau d'affichage des erreurs moteur détectées et stockées dans le boîtier électronique.

#### **8. Géométrique**

Affichage des données de l'engin en temps réel (uniquement avec moteur en marche et micrologiciel du boîtier électronique mis à jour) ou lors de la dernière connexion effectuée à la date indiquée sous le modèle de l'engin.

Pour afficher les données en temps réel sur les différents écrans, il faut appuyer sur le bouton orange situé en bas à droite de l'écran.

• DONNÉES DE LA FLÈCHE

![](_page_16_Figure_6.jpeg)

- Angle de levage de la flèche télescopique (exprimé en degrés).
- Extension de la flèche télescopique (exprimée en mètres).
- Angle d'inclinaison du tablier (exprimé en degrés).
- Poids soulevé sur l'équipement installé sur le tablier (exprimé en kg).
- Équipement installé sur le tablier.

![](_page_17_Picture_99.jpeg)

- Dévers (exprimé en degrés).
- Inclinaison longitudinale (exprimée en degrés).
- Angle de rotation de la tourelle (uniquement sur les modèles ROTO) (exprimé en degrés).
- **COMMANDES**

![](_page_17_Picture_5.jpeg)

- Position du SÉLECTEUR DE SOURCE DE COMMANDE
- Position du SÉLECTEUR DE MODE DE FONCTIONNEMENT
- Témoin de présence du conducteur sur le siège.
- Témoin d'activation des commandes des manettes.

#### **STABILITÉ**

![](_page_18_Picture_103.jpeg)

- Feu de stabilité.
- Barre d'informations sur la capacité de l'engin (exprimée en kg).
- Témoin de surcharge de l'équipement.
- Témoin de contrôle anti-capotage.

#### • STABILISATION

![](_page_18_Picture_104.jpeg)

Les informations affichées sur cet écran sont uniquement disponibles pour les engins équipés de stabilisateurs.

- État de l'engin.
- Activation des commandes de stabilisation automatique.
- Verrouillage de la suspension du chariot de base (uniquement sur les modèles ROTO)
- Positionnement des roues/stabilisateurs.

![](_page_19_Picture_51.jpeg)

![](_page_19_Picture_52.jpeg)

- Données sur les décalages des cellules de charge.

#### **9. Entretiens**

Surveillance des avertissements sur l'entretien programmé.

Se référer aux instructions du POINT 5 - UTILISATION du paragraphe ENTRETIENS.

![](_page_20_Picture_0.jpeg)

#### <span id="page-21-0"></span>Flottes

Cette page affiche les performances des engins appartenant à la flotte sur une période de temps spécifique.

Appuyer sur le bouton  $\bullet$  en bas à droite de la page pour ouvrir le panneau de recherche d'engins. Il est désormais possible de filtrer la recherche en fonction de certains paramètres:

![](_page_21_Picture_76.jpeg)

- **1.** Sélection de la période de recherche.
- **2.** Numéro de SAV.
- **3.** Pays.
- **4.** Famille d'engins.

Confirmer les choix avec le bouton [W]. Le système propose un écran avec la liste des engins recherchés. Pour quitter l'écran, appuyer sur le bouton [X].

![](_page_22_Picture_0.jpeg)

Cet écran affiche :

- Heures de fonctionnement du moteur.
- Consommation totale de carburant (exprimée en litres).
- Consommation horaire (exprimée en litres/h).
- Pourcentage d'utilisation des engins dans les modes statique, dynamique et d'utilisation de la flèche.

#### **M1m**

#### <span id="page-23-0"></span>Logistique

Fonction de localisation de tous les engins de la flotte, identifiés par l'icône , a , et position de tous les distributeurs locaux ou concessionnaires, identifiés par l'icône

Les icônes des engins sont affichées avec des couleurs qui identifient l'état du moteur lors de la dernière connexion avec le boîtier électronique :

- couleur verte : moteur démarré.
- couleur rouge : moteur éteint.

Sélectionner l'engin concerné pour afficher l'écran d'informations sur le véhicule.

![](_page_23_Figure_8.jpeg)

Il y a deux boutons en bas à droite de la page :

- (A) : activation/désactivation de la position des distributeurs locaux ou concessionnaires.
- (B) : activation du panneau de filtre de recherche (photo suivante).

![](_page_23_Picture_120.jpeg)

- **1.** Numéro de SAV.
- **2.** Famille d'engins.
- **3.** Pays.

Confirmer les choix avec le bouton [W] ou quitter l'écran en appuyant sur le bouton [X].

#### <span id="page-24-0"></span>Tableau d'affichage

Cette page affiche toutes les notifications relatives aux engins de la flotte.

![](_page_24_Picture_101.jpeg)

Les notifications couvrent les sujets suivants:

- Entretien ordinaire d'un engin.
- Problèmes/défaillances possibles sur les engins.
- Comment utiliser correctement les engins de la flotte.

Les données suivantes seront indiquées dans chaque notification :

- Modèle.
- Numéro de SAV.
- Catégorie de notification.
- Titre de la notification.
- Description.
- Date et heure.

![](_page_25_Picture_0.jpeg)

#### <span id="page-26-0"></span>Mon compte

Cette page affiche les données personnelles et les informations de l'utilisateur connecté.

![](_page_26_Picture_4.jpeg)

- Préférences de notification.
- Modifier le mot de passe.
- Modifier le nom d'utilisateur.
- Modifier le numéro de téléphone.
- Modifier la langue.
- Conditions d'utilisation.

# **Protocole de transfert de données**

Le système MerloMobility supporte le protocole pour le transfert de données entre des plate-formes logistiques différentes appelé REST (Representational State Transfer). Pour obtenir plus d'informations et de détails techniques, accéder au site

*www.merlo.com*, puis cliquer sur DEVELOPER en bas de page.

![](_page_27_Picture_0.jpeg)